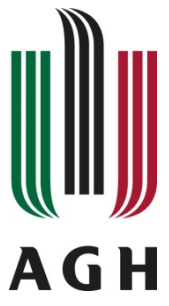

### AKADEMIA GÓRNICZO-HUTNICZA IM. STANISŁAWA STASZICA W KRAKOWIE

Wydział Informatyki, Elektroniki i Telekomunikacji

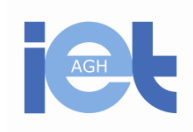

Katedra Elektroniki

## LABORATORIUM

## Elektronika

# LICZNIKI

#### **1. Wprowadzenie**

Celem ćwiczenia jest zaprojektowanie w programie Multisim 13 asynchronicznych liczników modulo 6, modulo 10 i modulo 24.

Licznik modulo 6 na swoim wyjściu daje po kolei wartości liczbowe od 0 do 5 (zapis modulo 6 oznacza wynik będący resztą z dzielenia przez 6) i zostanie wykorzystany jako licznik dziesiątek minut.

Licznik modulo 10 na swoim wyjściu generuje po kolei cyfry od 0 do 9 i zostanie wykorzystany jako licznik jednostek minut. Zapis "modulo 10" oznacza również że licznik posiada 10 stanów, które zmieniają się w zadanym porządku.

Licznik modulo 24 generuje na swoim wyjściu cyfry od 0 do 23 i zostanie wykorzystany do budowy licznika godzin w zegarze.

Ponieważ w programie Multisim nie ma przerzutnika D wyzwalanego zboczem opadającym, to w pierwszej kolejności zaprojektujemy taki element. Następnie wykorzystując cztery przerzutniki D zbudujemy układ będący asynchronicznym licznikiem modulo 16. W kolejnym etapie (na osobnym schemacie) do licznika modulo 16 dołożymy sprzężenie zwrotne, tak by zerował się po doliczeniu do 6 lub 10. Na koniec zbudujemy 6-cio bitowy licznik modulo 24.

#### **2. Przerzutnik D wyzwalany zboczem opadającym**

*2.1 Proszę uruchomić program Multisim 13 i otworzyć własny plik z wcześniej zaprojektowanymi układami.* 

*2.2 Dokładamy kolejny schemat multi-page.* 

W tym celu wybieramy z głównego menu programu Place -> Multipage.

Wpisujemy nazwę schematu: "Nazwisko\_DffNegSym", gdzie tekst "Nazwisko" zastępujemy nazwiskiem osoby wykonującej ćwiczenie.

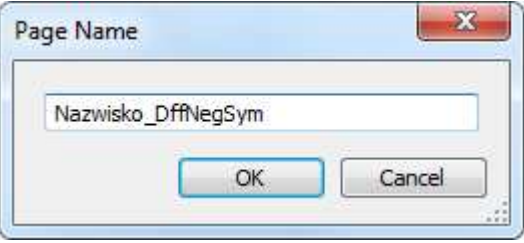

Rys. 1. Nazwa schematu Multi-page.

#### *2.3 Dokładamy subcircuit*

W tym celu wybieramy z głównego menu programu Place -> New subcircuit.

Wpisujemy nazwę schematu: "Nazwisko DffNeg", gdzie tekst "Nazwisko" zastępujemy nazwiskiem osoby wykonującej ćwiczenie i klikamy na schemacie aby położyć element.

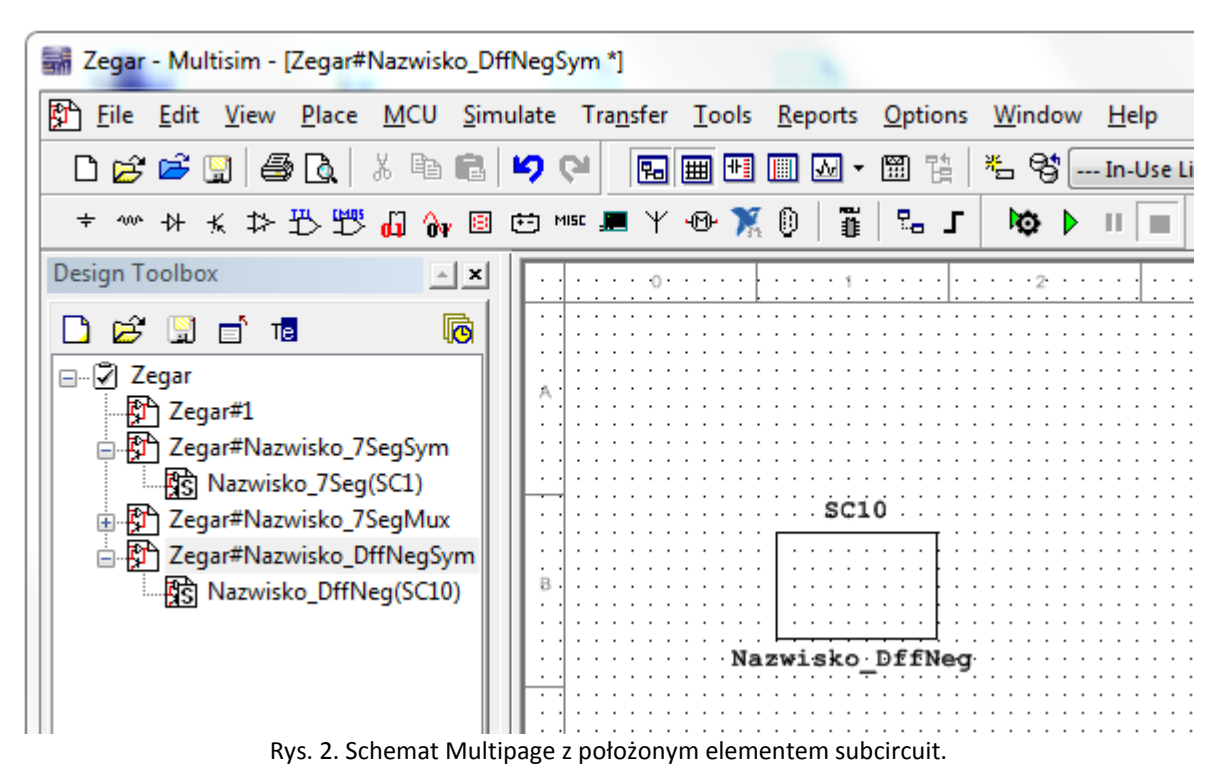

*2.4 Rysujemy schemat przerzutnika D wyzwalanego zboczem opadającym*  W Design Toolbar klikamy na pozycji "Nazwisko\_DffNeg" – chcemy edytować zawartość pod-obwodu utworzonego w punkcie 2.3.

Rysujemy poniższy schemat:

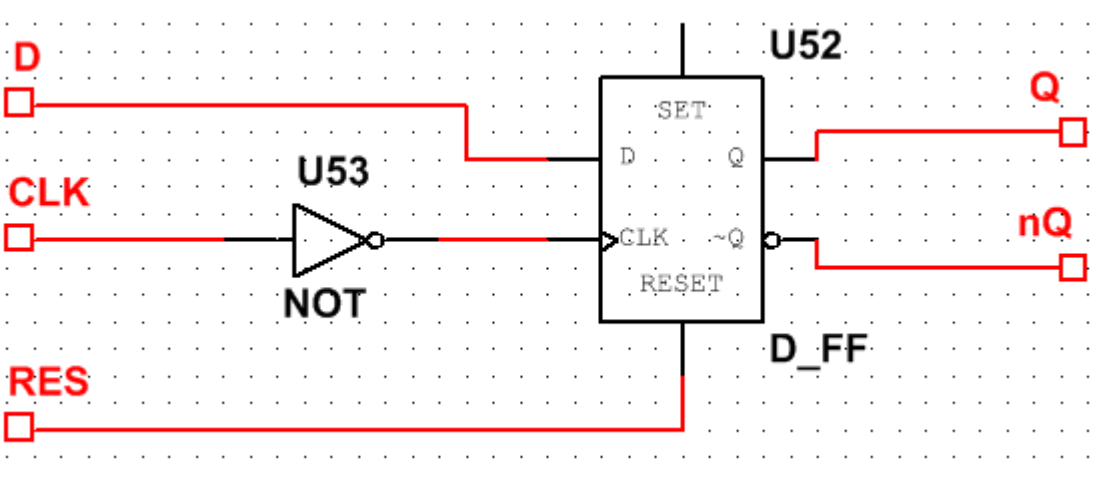

Rys. 3. Schemat przerzutnika D wyzwalanego zboczem opadającym.

Pomocny będzie przerzutnik D\_FF oraz inwerter. Znajdziemy je w bibliotece elementów, grupa "Misc Digital" (patrz kolejne rysunki).

Do schematu dokładamy piny (Place -> Connectors -> Hierarchical connector). Aby utworzyć pin wyjściowy należy go obrócić przed położeniem na schemacie (skrót Ctrl + R).

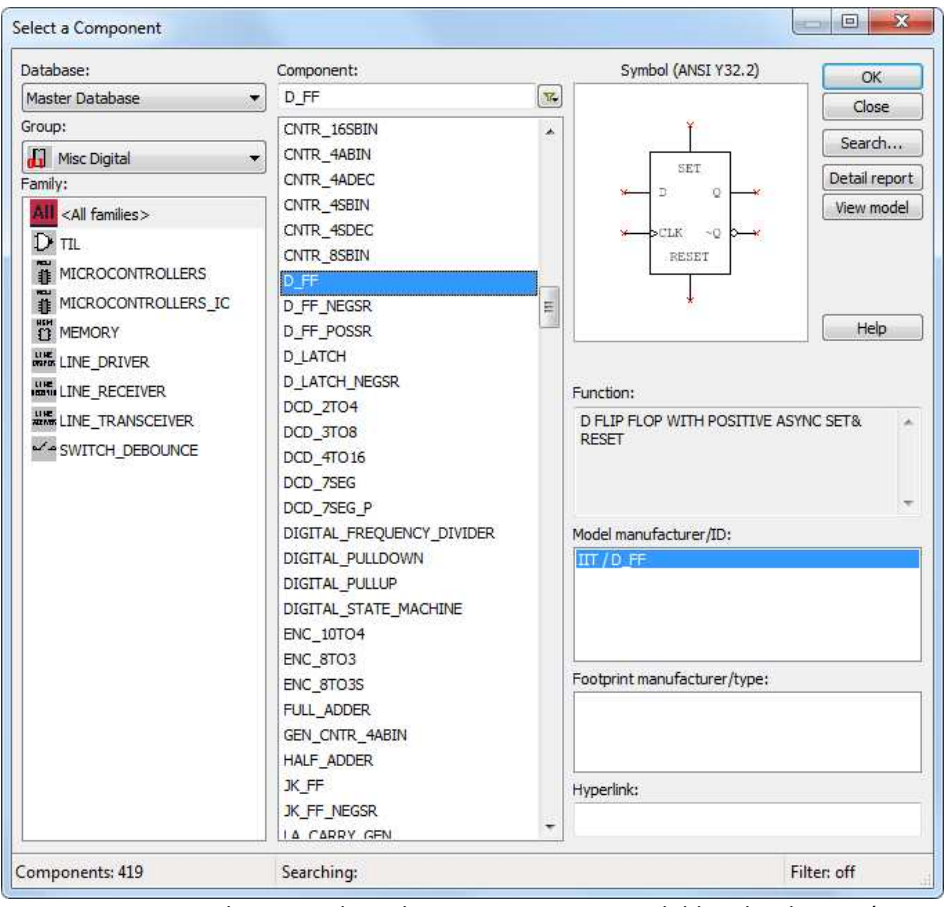

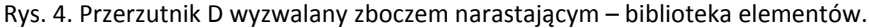

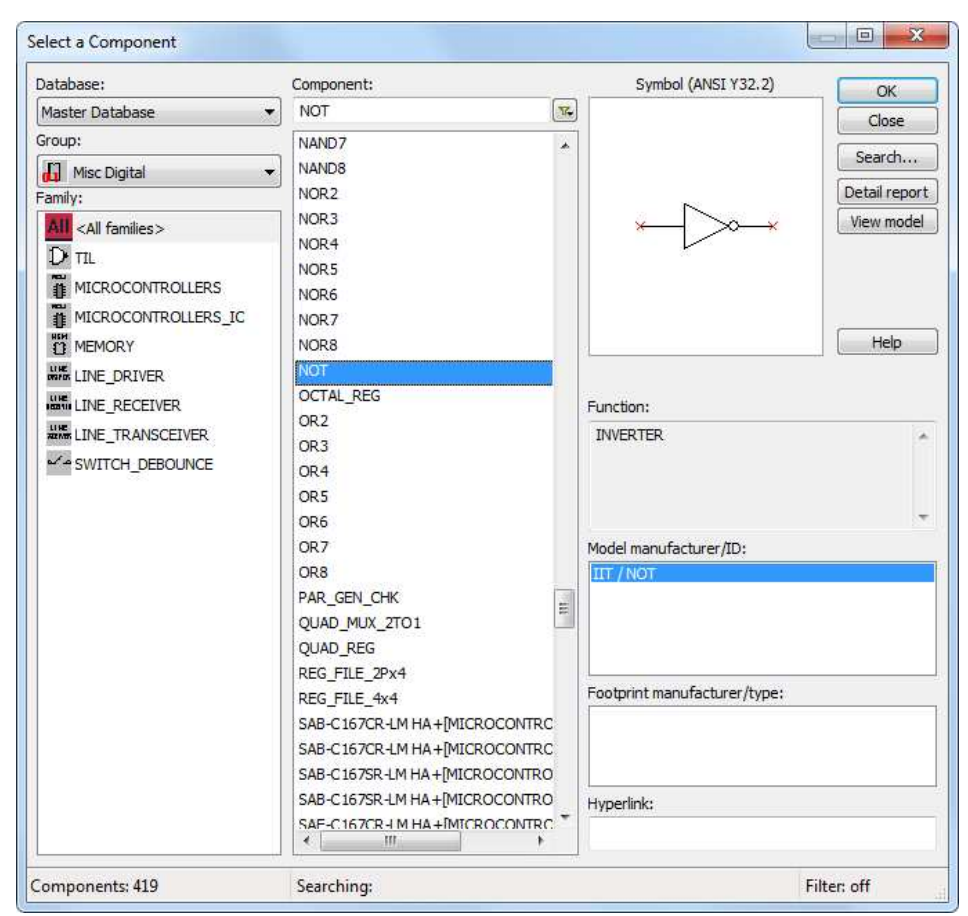

Rys. 5. Inwerter z biblioteki elementów.

Gdy schemat przerzutnika jest gotowy, wracamy na schemat "Nazwisko DffNegSym" i edytujemy symbol. Proszę umieścić na symbolu piny i swoje nazwisko tak jak na rysunku.

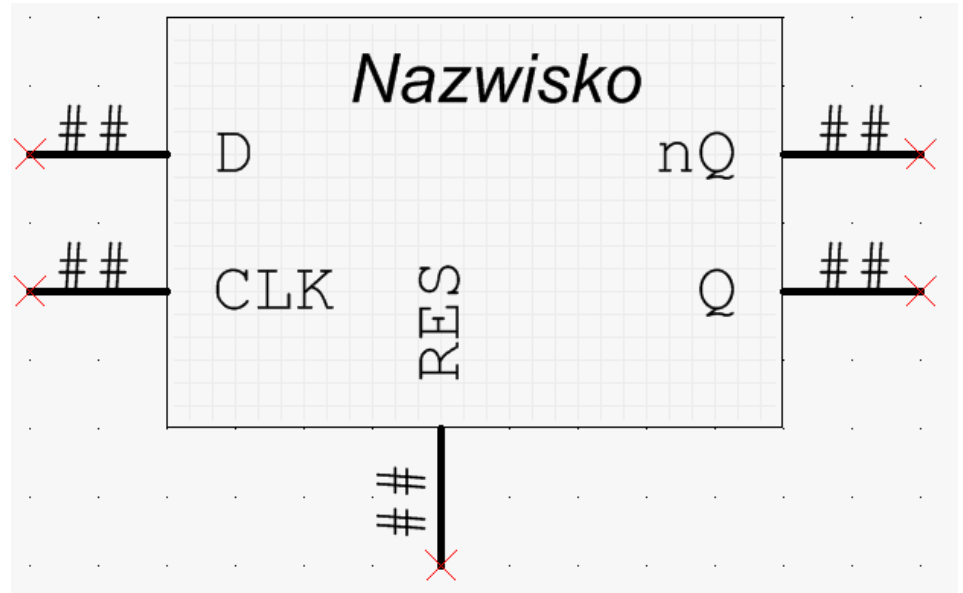

Rys. 6. Edycja symbolu przerzutnika wyzwalanego zboczem opadającym.

Po zakończeniu edycji symbolu przerzutnika rysujemy poniższy schemat i sprawdzamy w symulacji czy działa on prawidłowo.

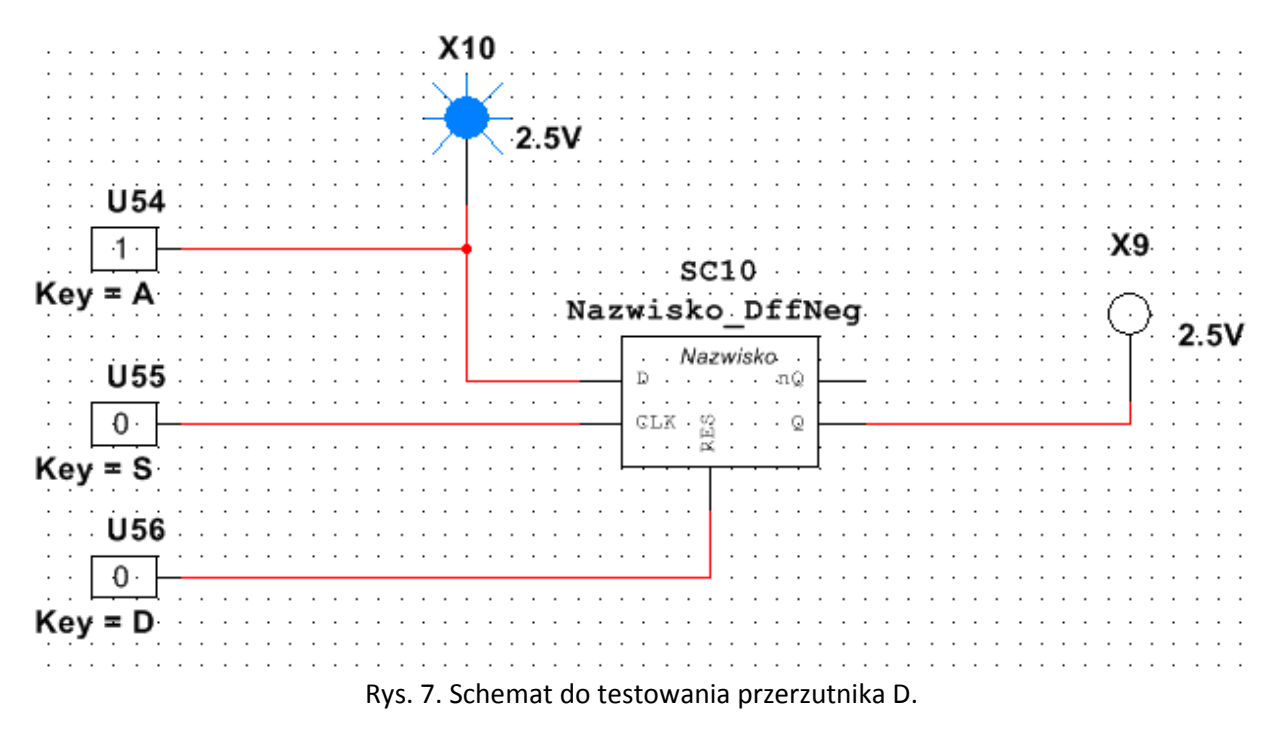

Na schemacie dokładamy:

- 1. Group: Sources; Family: DIGITAL\_SOURCES; Component: INTERACTIVE\_DIGITAL\_CONSTANT
- 2. Group: Indicators; Family: PROBE; Component: PROBE\_BLUE

We właściwościach Interactive\_Digital\_Constant można ustawić klawisz zmieniający jego stan.

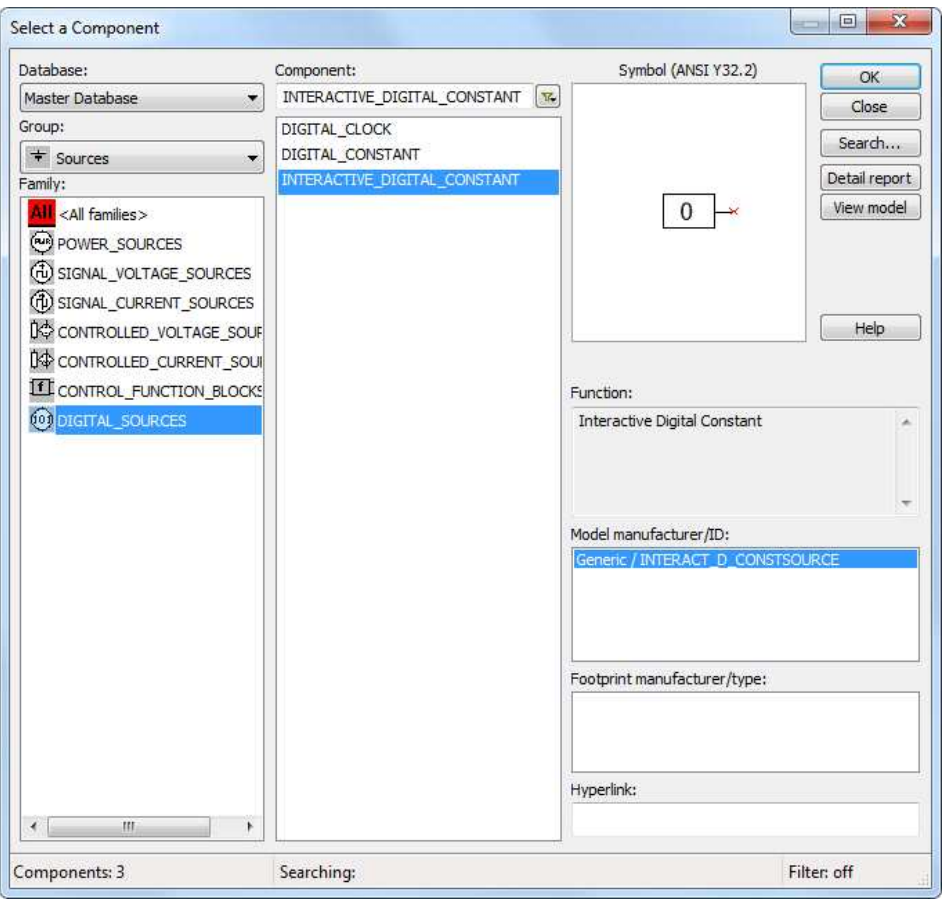

Rys. 8. Interaktywne źródło poziomu logicznego.

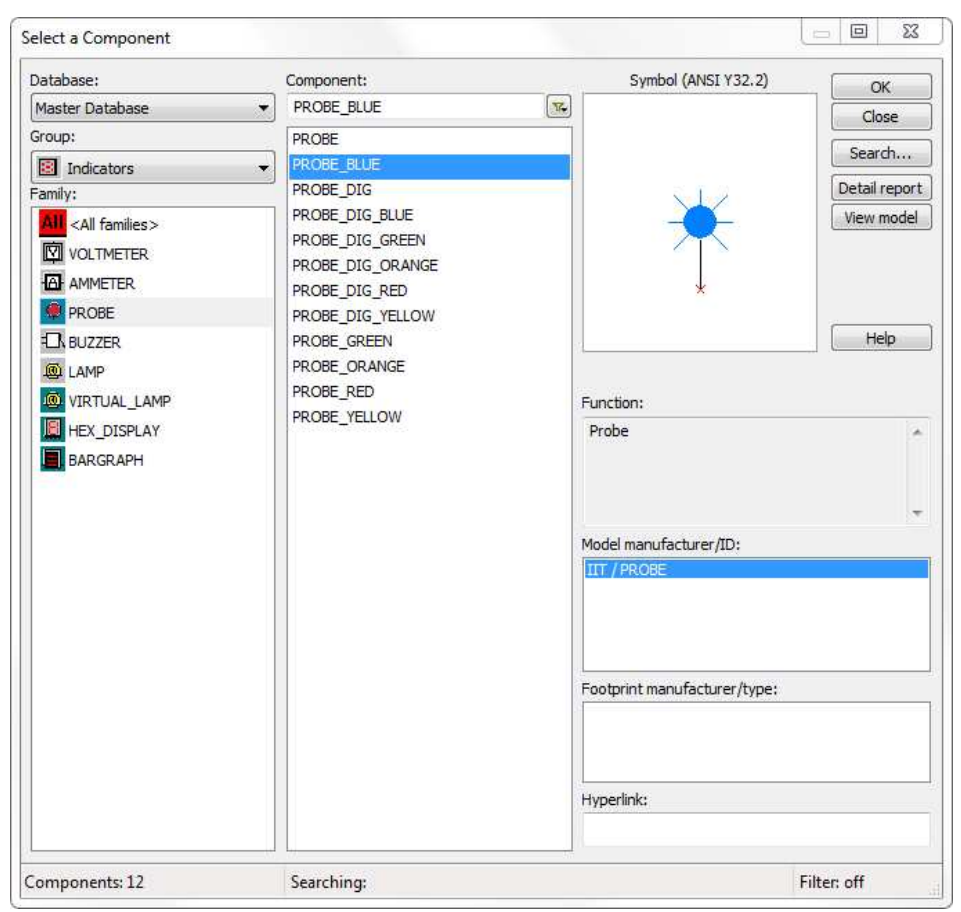

Rys. 9. Wskaźnik poziomu logicznego.

Uruchamiamy symulację i uczymy się działania przerzutnika D:

 - przerzutnik D jest elementem pamięciowym. Jak do niego wpiszemy wartość, to pojawi się ona na wyjściu Q i ta wartość tam "zostaje". Aby wartość na wyjściu Q się zmieniła, trzeba wpisać do przerzutnika coś innego.

 - wartość do przerzutnika można wpisać wykorzystując wejścia ASYNCHRONICZNE. Wejście asynchroniczne "nie zwraca uwagi" na wejście zegarowe. Jeżeli tylko na wejściu RESET przerzutnika pojawi się poziom wysoki, to do przerzutnika zostanie wpisane logiczne zero. Jeżeli choćby na chwilę pojawi się poziom wysoki na wejściu SET przerzutnika, to zostanie do niego wpisane logiczne jeden. Wejścia asynchroniczne mają wyższy priorytet. - wartość do przerzutnika można również wpisać wykorzystując SYNCHRONICZNE wejście danych D. Aby wpisać wartość logiczną z D na Q, na sygnale zegarowym musi się pojawić odpowiednie zdarzenie (zbocze narastające lub opadające). W przypadku naszej symulacji wartość z wejścia D zostanie wpisana do przerzutnika tylko gdy sygnał zegarowy CLK będzie zmieniał stan z wysokiego na niski.

#### **3. Licznik modulo 16**

#### *3.1 Dokładamy kolejny schemat multi-page.*

W tym celu wybieramy z głównego menu programu Place -> Multipage.

Wpisujemy nazwę schematu: "Nazwisko Mod16 Sym", gdzie tekst "Nazwisko" zastępujemy nazwiskiem osoby wykonującej ćwiczenie.

#### *3.2 Dokładamy subcircuit*

W tym celu wybieramy z głównego menu programu Place -> New subcircuit.

Wpisujemy nazwę schematu: "Nazwisko Mod16", gdzie tekst "Nazwisko" zastępujemy nazwiskiem osoby wykonującej ćwiczenie i klikamy na schemacie aby położyć element. W rezultacie powinniśmy uzyskać następujący efekt.

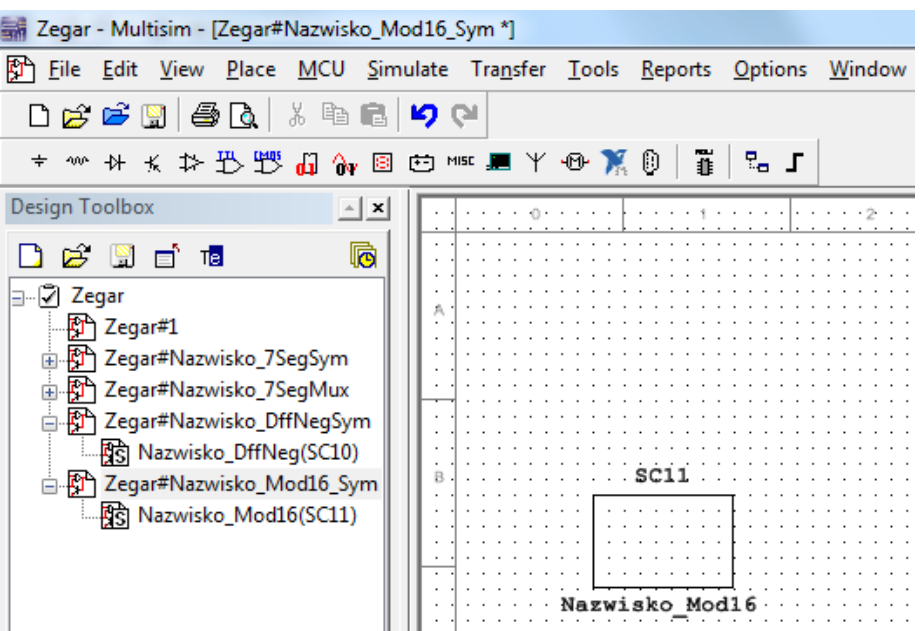

Rys. 10. Przygotowujemy schemat licznika modulo 16 oraz schemat do jego testowania.

#### *3.3 Rysujemy schemat licznika modulo 16*  W tym celu przełączamy się na schemat "Nazwisko\_Mod16".

Wklejamy tam cztery razy symbol przerzutnika skopiowany z pliku "Nazwisko\_DffNegSym" i odpowiednio łączymy elementy. Schemat licznika poniżej.

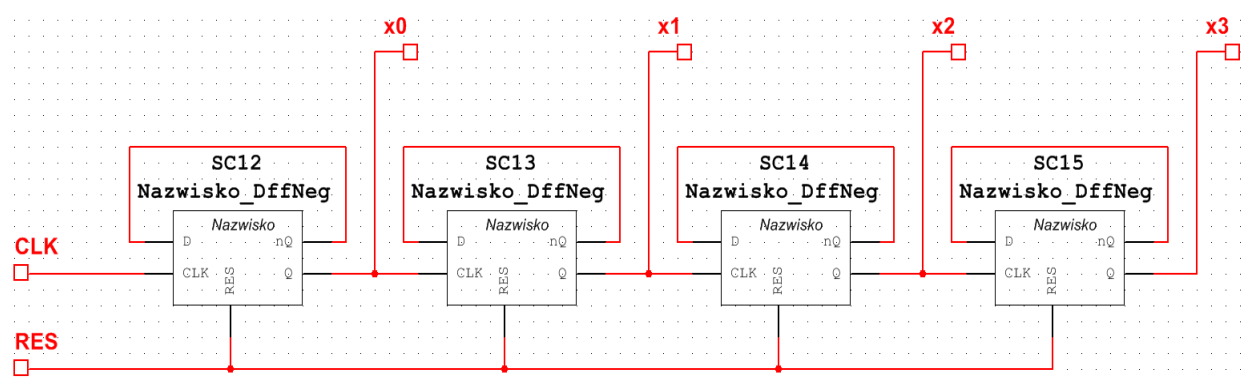

Rys. 11. Schemat licznika modulo 16.

Jeżeli otrzymamy komunikat o łączeniu ścieżek o dwóch różnych nazwach, to wybieramy opcję domyślną i klikamy OK.

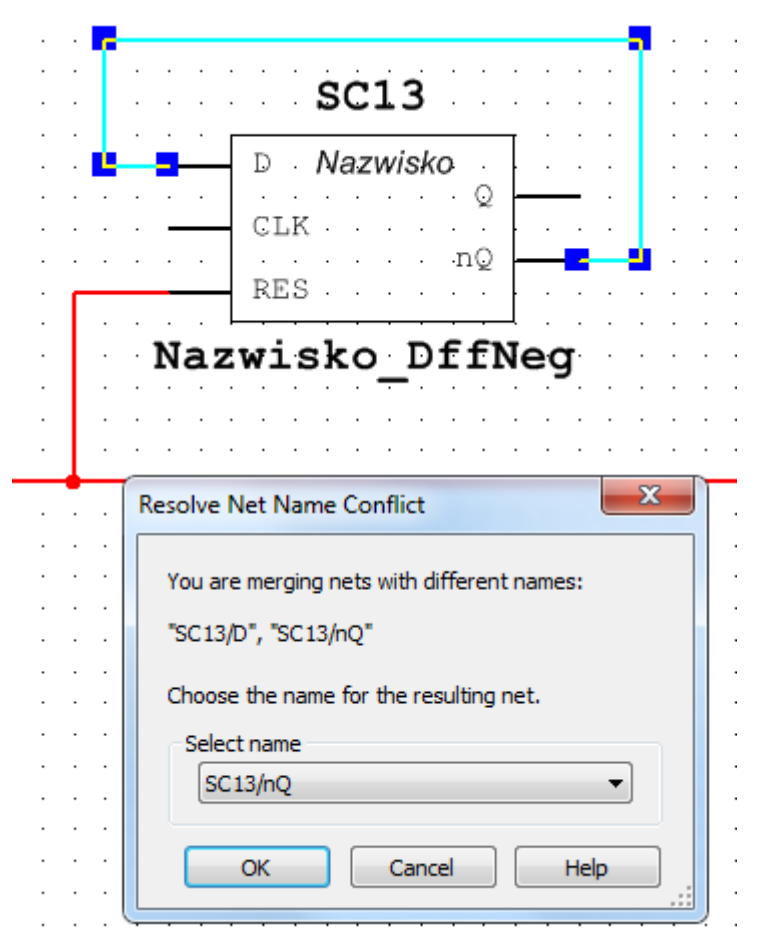

Rys. 12. Informacja o łączeniu dwóch ścieżek o różnych nazwach.

Gdy schemat licznika modulo 16 jest gotowy, wracamy na schemat "Nazwisko Mod16 Sym" i edytujemy symbol. Proszę umieścić na symbolu piny i swoje nazwisko tak jak na rysunku.

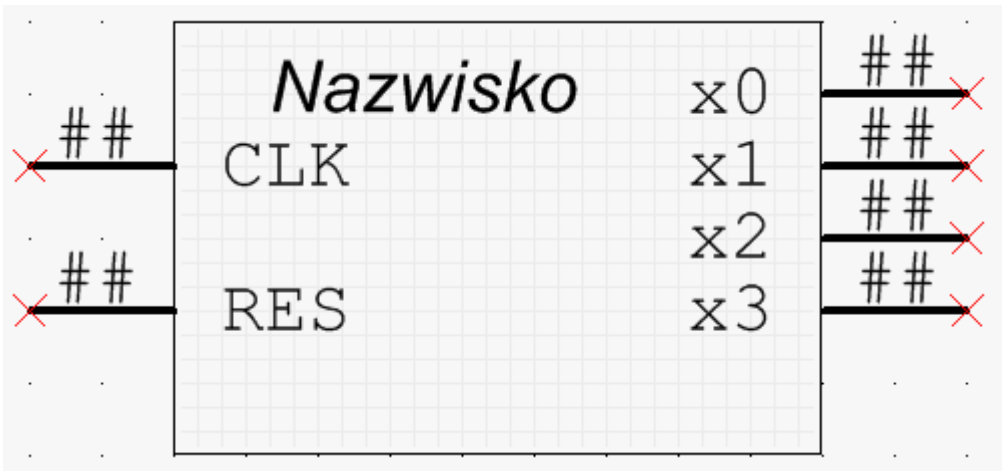

Rys. 13. Symbol licznika modulo 16.

Po zakończeniu edycji symbolu licznika modulo 16 rysujemy poniższy schemat i sprawdzamy w symulacji czy licznik działa prawidłowo.

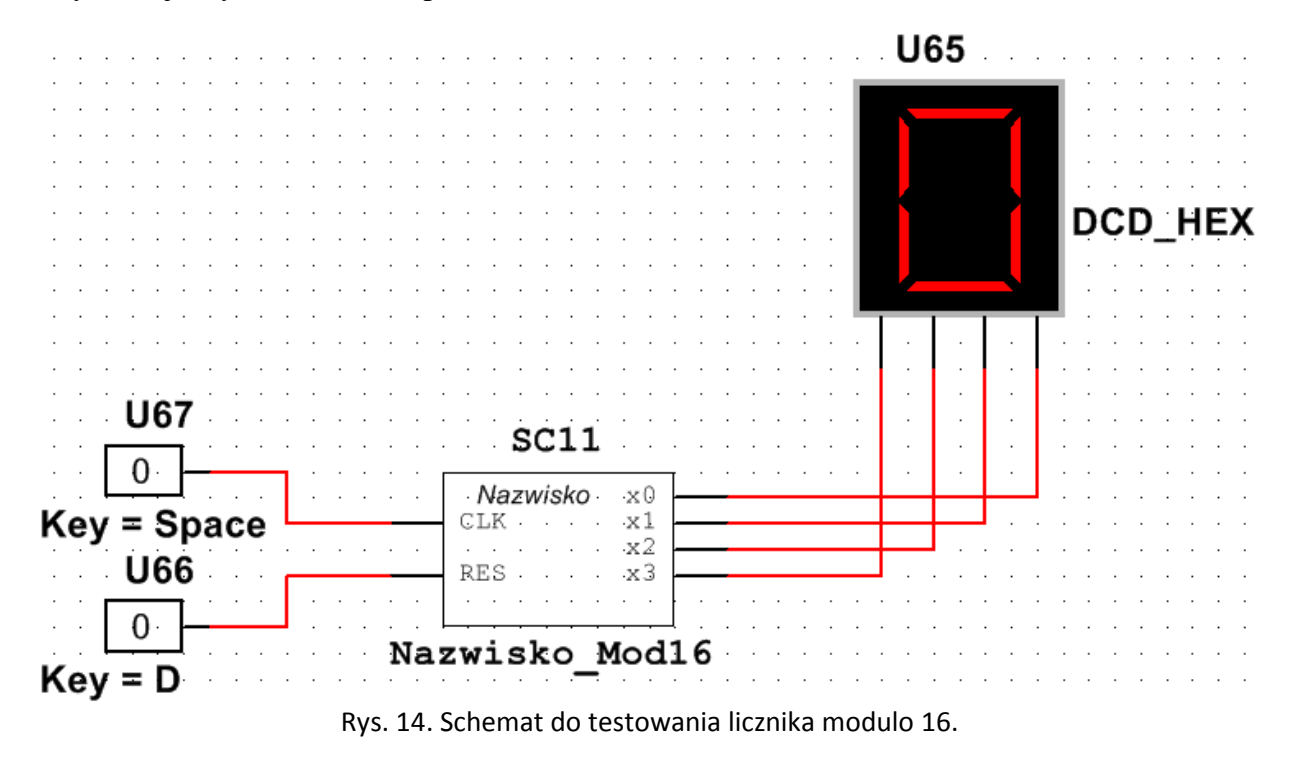

Na schemacie dokładamy:

- 1. Group: Sources; Family: DIGITAL\_SOURCES; Component: INTERACTIVE\_DIGITAL\_CONSTANT
- 2. Group: Indicators; Family: HEX\_DISPLAY; Component: DCD\_HEX

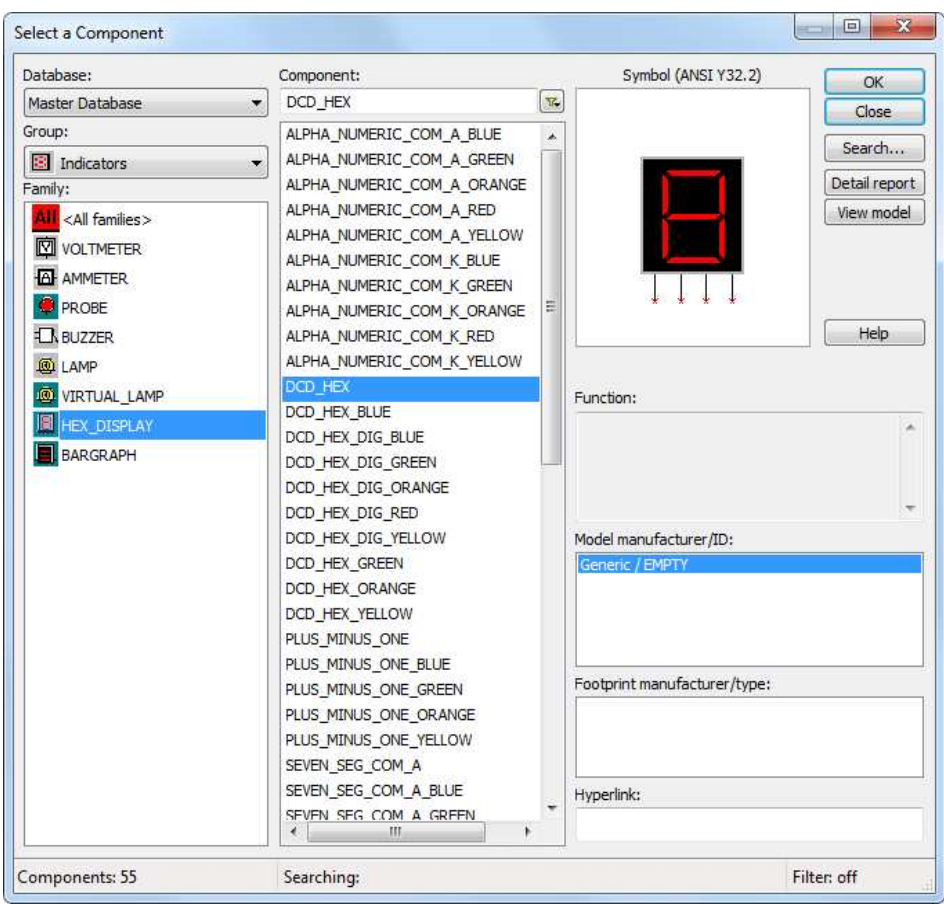

Rys. 15. Wyświetlacz cyfr czterobitowego kodu naturalnego binarnego.

Uruchamiamy symulację i sprawdzamy czy przy każdej zmianie sygnału CLK z poziomu 'Hi' na 'Low' licznik zwiększa swój stan o jeden.

#### **4. Licznik modulo 6**

#### *4.1 Dokładamy kolejny schemat multi-page.*

W tym celu wybieramy z głównego menu programu Place -> Multipage.

Wpisujemy nazwę schematu: "Nazwisko\_Mod6\_Sym", gdzie tekst "Nazwisko" zastępujemy nazwiskiem osoby wykonującej ćwiczenie.

#### *4.2 Dokładamy subcircuit*

W tym celu wybieramy z głównego menu programu Place -> New subcircuit.

Wpisujemy nazwę schematu: "Nazwisko\_Mod6", gdzie tekst "Nazwisko" zastępujemy nazwiskiem osoby wykonującej ćwiczenie i klikamy na schemacie aby położyć element. W rezultacie powinniśmy uzyskać następujący efekt.

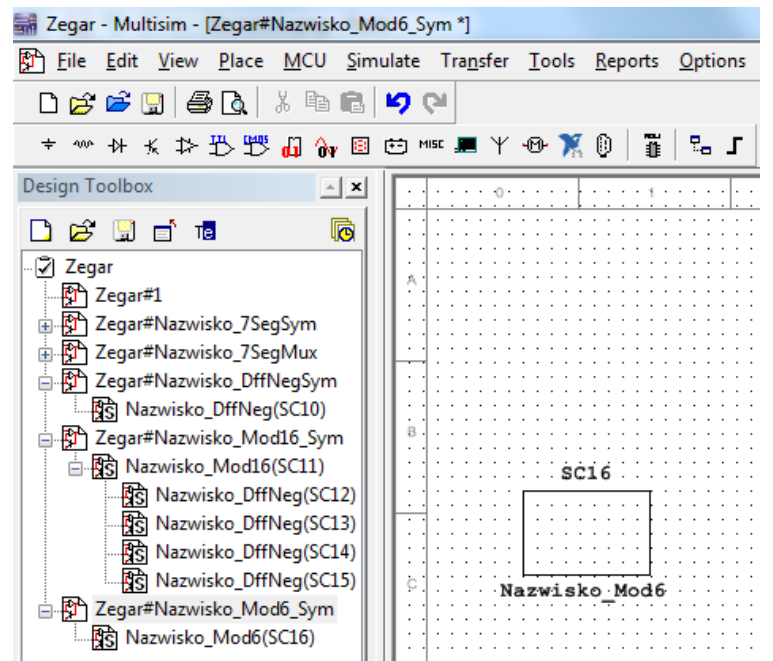

Rys. 16. Przygotowujemy schemat licznika modulo 6 oraz schemat do jego testowania.

#### *4.3 Rysujemy schemat licznika modulo 6*

W tym celu przełączamy się na schemat "Nazwisko Mod6".

Wklejamy tam symbol licznika modulo 16 skopiowany z pliku "Nazwisko Mod16 Sym", symbol przerzutnika skopiowany z pliku "Nazwisko\_DffNegSym", bramkę AND, OR, BUFFER i odpowiednio łączymy elementy. Schemat licznika poniżej.

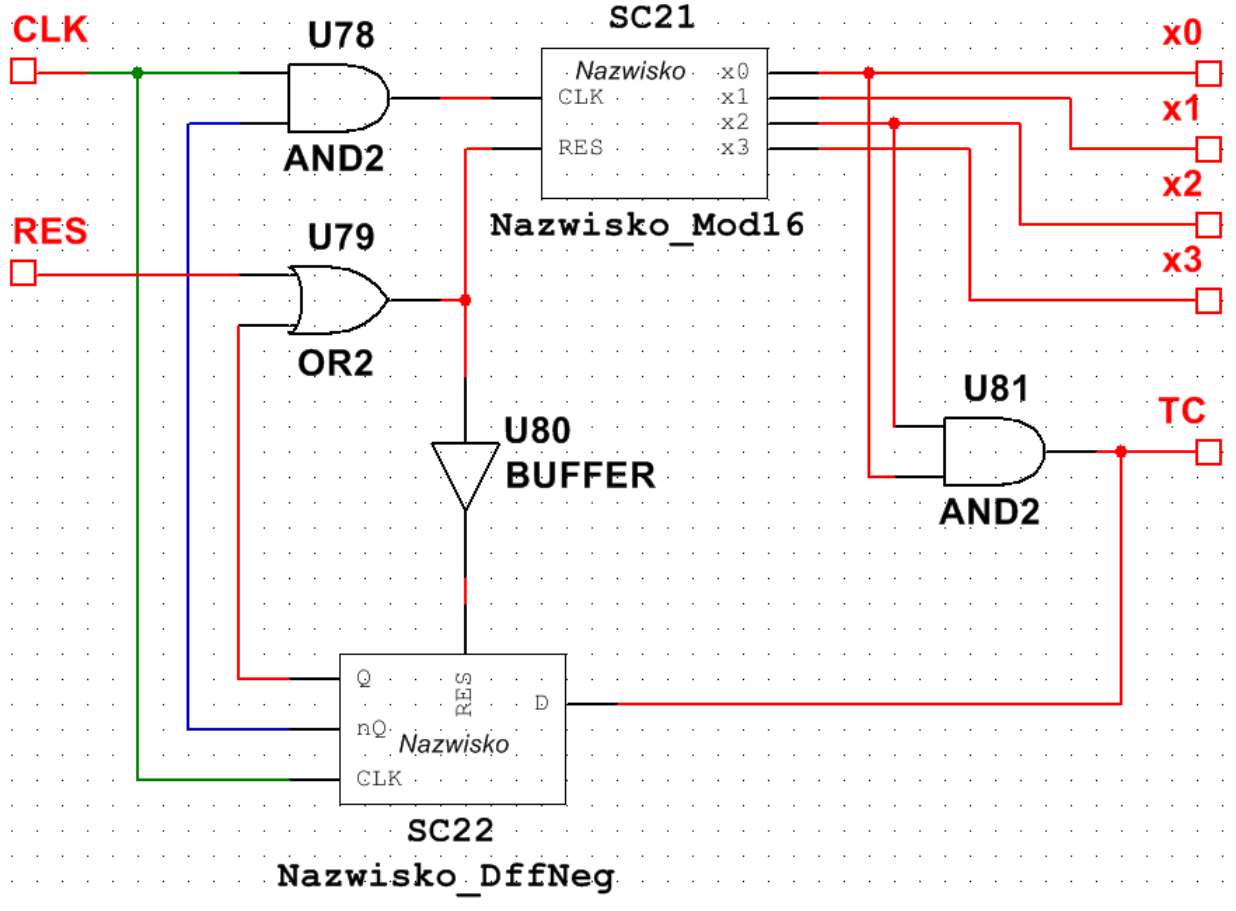

Rys. 17. Schemat licznika modulo 6.

Bramka AND2 (U81) gdy wykryje cyfrę 5 na wyjściu licznika, podaje poziom wysoki na wejście D przerzutnika (SC22). Przy kolejnym zboczu opadającym zegara wartość ta zostanie wpisana do przerzutnika i pojawi się na jego wyjściu Q. W efekcie, prawie natychmiast, nastąpi skasowanie licznika modulo 16 oraz samego przerzutnika.

Bramka OR2 (U79) fizycznie rozdziela pin "RES" od wyjścia przerzutnika Q. Dzięki temu możemy skasować licznik gdy doliczy do maksymalnej wartości lub gdy użytkownik wymusi poziom wysoki na pinie "RES".

Gdy schemat licznika modulo 6 jest gotowy, wracamy na schemat "Nazwisko Mod6 Sym" i edytujemy symbol. Proszę umieścić na symbolu piny i swoje nazwisko tak jak na rysunku.

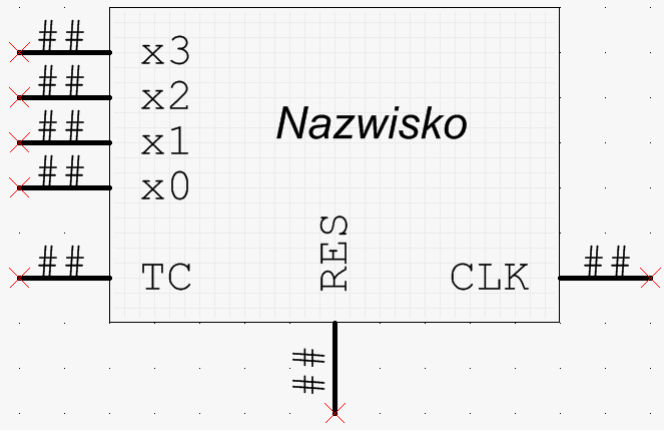

Rys. 18. Symbol licznika modulo 6.

Po zakończeniu edycji symbolu licznika modulo 6 rysujemy poniższy schemat i sprawdzamy w symulacji czy licznik działa prawidłowo. Jeżeli zamiast zerować się przechodzi do cyfry 8, to dołóż PROBE\_BLUE na wyjściu bramki OR2 (U79).

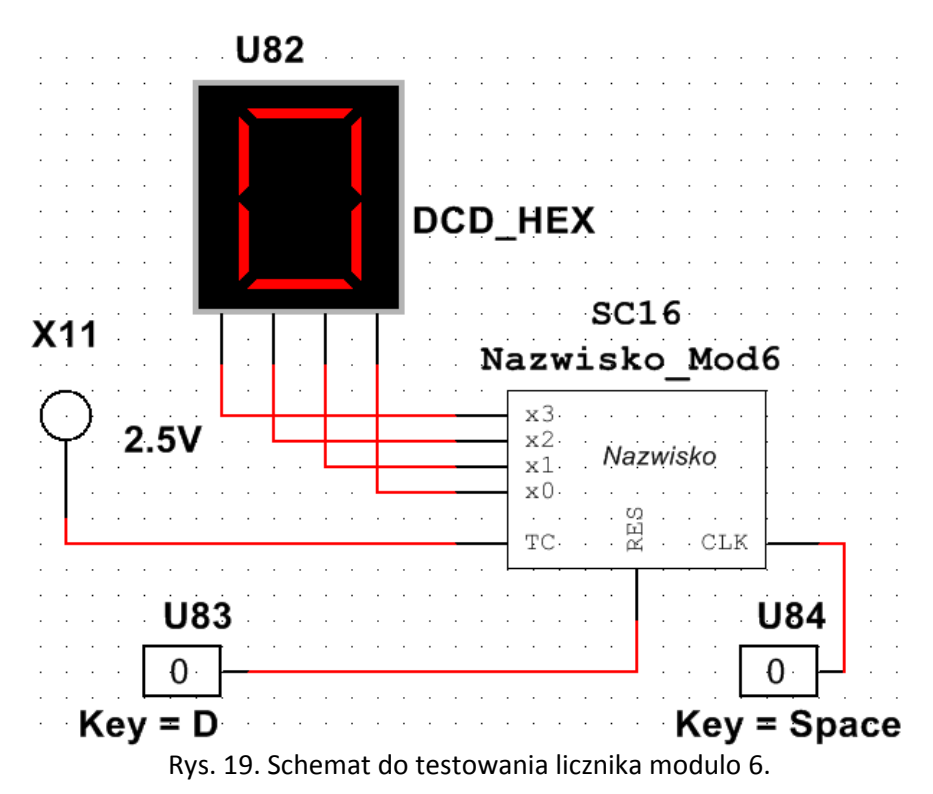

#### **5. Licznik modulo 10**

Postępujemy podobnie jak w punktach 4.1 i 4.2 aby utworzyć schemat multi-page do testowania licznika modulo 10 oraz subcircuit licznika mod10. Nazwa schematu multi-page: Nazwisko\_Mod10\_Sym Nazwa subcircuit: Nazwisko\_Mod10

Kopiujemy zawartość pliku Nazwisko\_Mod6 do pliku Naziwsko\_Mod10. Licznik modulo 10 różni się od licznika modulo 6 podpięciem bramki AND2 (U81) na Rysunku 17. Dokonaj odpowiedniej zmiany.

Edytuj symbol licznika modulo 10 tak aby wyglądał jak na rysunku 18.

Edytuj zawartość schematu Nazwisko\_mod10\_Sym tak by wyglądał jak na Rysunku 19. Sprawdź w symulacji czy licznik działa poprawnie.

#### **6. Licznik modulo 24**

Postępujemy podobnie jak w punktach 4.1 i 4.2 aby utworzyć schemat multi-page do testowania licznika modulo 24 oraz subcircuit licznika mod24.

Nazwa schematu multi-page: Nazwisko\_Mod24\_Sym

Nazwa subcircuit: Nazwisko\_Mod24

Wklejamy do pliku Nazwisko\_Mod24 dwa razy zawartość pliku Nazwisko\_Mod10. Licznik po lewej stronie będzie odpowiedzialny za dziesiątki godzin, licznik po prawej za jedności godzin. Potrzebujemy je spiąć ze sobą oraz sprawić że oba się wyzerują gdy doliczą do północy.

Dokonujemy odpowiednich zmian:

- zmieniamy nazwy pinów wyjściowych "lewego" licznika na x0d, x1d, x2d, x3d;

- usuwamy wyjście TC lewego licznika;

 - kasujemy pin RES lewego licznika, wiszące wejście bramki OR2 łączymy z pinem RES prawego licznika;

 - kasujemy pin CLK lewego licznika i rozpinamy w nim bramkę AND2 od wejścia CLK przerzutnika; Wejście CLK przerzutnika w lewym liczniku łączymy z wejściem CLK przerzutnika w prawym liczniku. Wiszące wejście bramki AND2 łączymy z pinem TC prawego licznika (te połączenia są zaznaczone kolorem zielonym na schemacie poniżej);

- kasujemy wyjście TC prawego licznika;

 - w lewym liczniku zmieniamy bramkę AND2 na AND3; Dopinam ją tak by znajdowała liczbę 23 na wyjściu (niebieski linie na poniższym schemacie);

 - zmieniamy bramkę OR2 w prawym liczniku na OR3; wiszące wejście bramki OR3 łączymy z wyjściem Q lewego przerzutnika – chcemy mieć możliwość wyzerowania prawej cyfry gdy cały licznik doliczy do 23 (czarny przewód na poniższym schemacie).

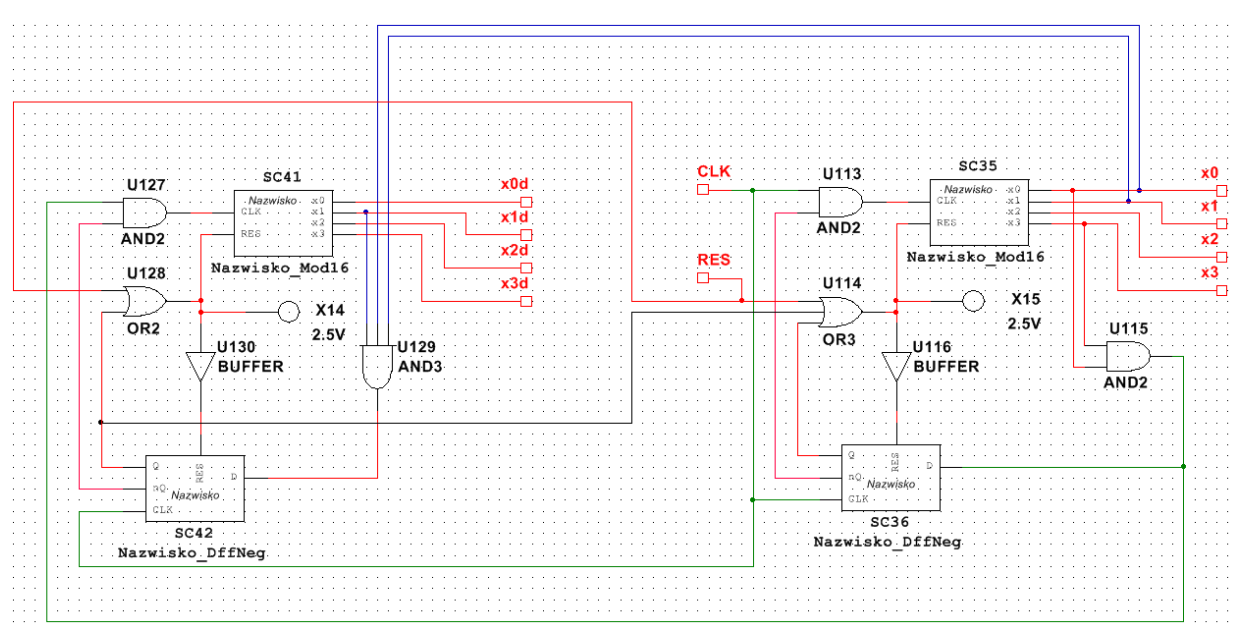

Rys. 20. Schemat licznika modulo 24.

Gdy schemat licznika modulo 24 jest gotowy, wracamy na schemat "Nazwisko\_Mod24\_Sym" i edytujemy symbol. Proszę umieścić na symbolu piny i swoje nazwisko tak jak na rysunku.

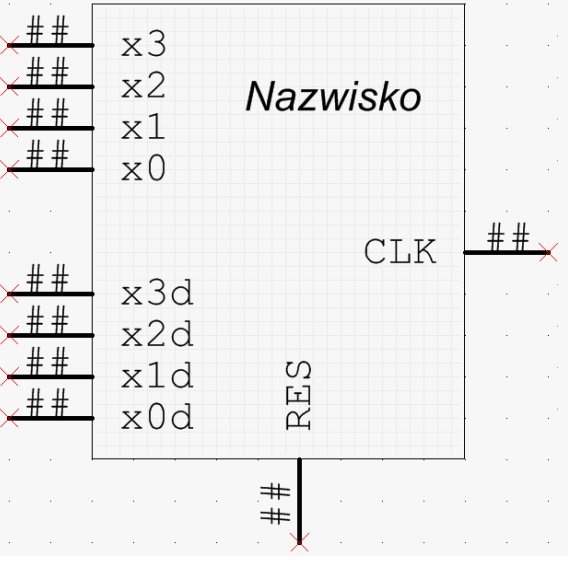

Rys. 21. Symbol licznika modulo 24.

Po zakończeniu edycji symbolu licznika modulo 23 rysujemy poniższy schemat i sprawdzamy w symulacji czy licznik działa prawidłowo. Jeżeli zamiast zerować się przechodzi do liczby 44, to dołóż PROBE\_BLUE na wyjściu bramki OR2 (U128) oraz OR3 (U114).

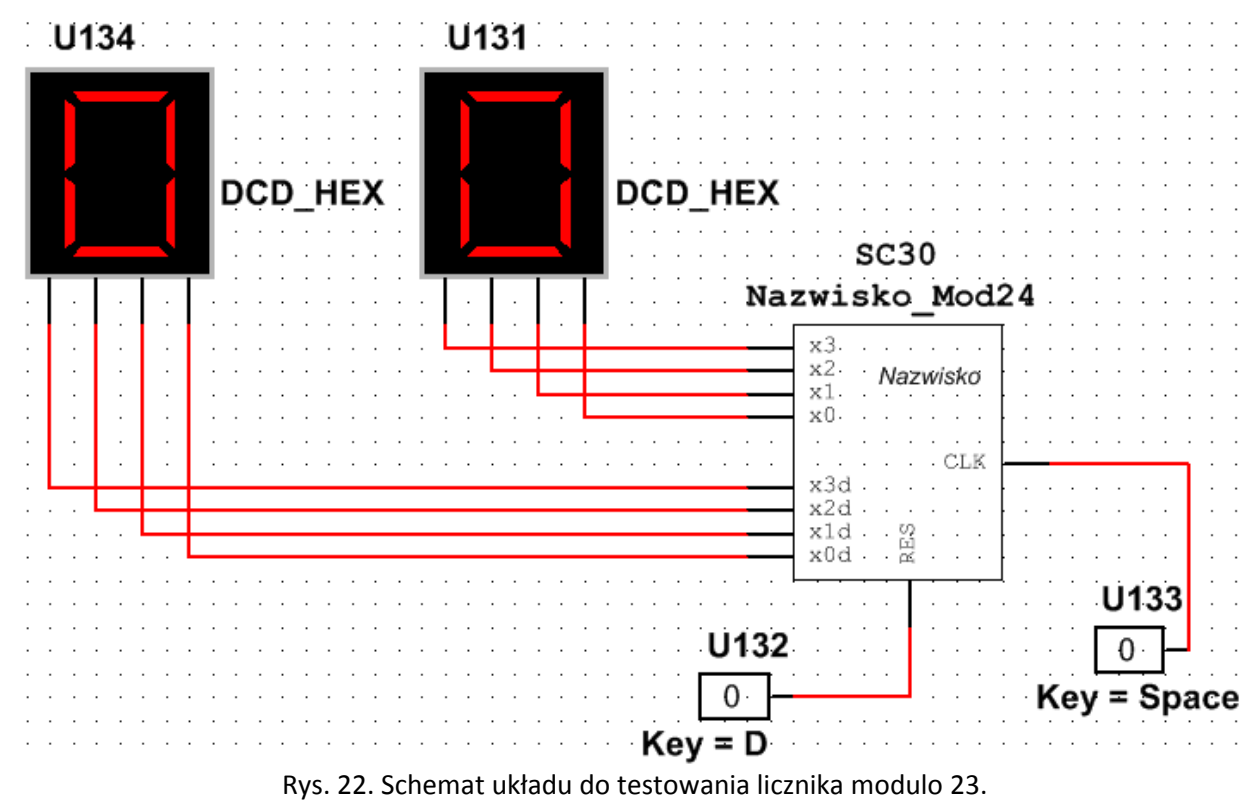

Jeżeli dotarłeś tutaj bez żadnych problemów, to puść dzisiaj kupon w Dużym Lotku…